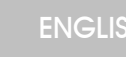

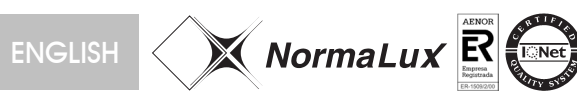

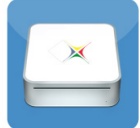

## IROUTING

· Sianal router (domotic version)

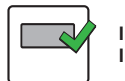

**Instructions for the programming and filtering of routers (ref. IROUTING).**

The IROUTING is a signal router that makes it possible to connect different bus lines to a main line. This makes it possible to make a selective filtration of the traffic directed to specific emergency lights. The maximum number of emergency lights that can be connected to each router is 250.

Each emergency light compatible with the domotic version has an ID number that identifies this light in the network. Duplicity of ID numbers in the same router is not allowed

## **WIRING**

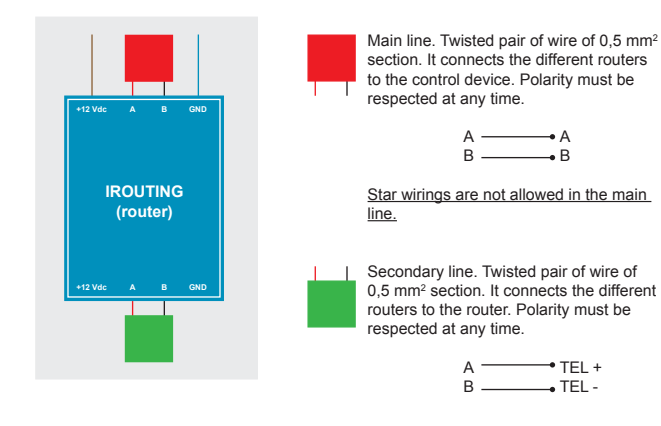

Power wires. The router must be connected to a power supply (ref. IBF-22) by means of these wires. This power supply must be connected to a SAI in order to avoid any communication losses.

Maximum number of routers admitted by the system is 250.

The maximum number of emergency lights that can be connected to each router is 250.

The signal must be amplified every 1,000 meters of wire in both lines. For this, a repeater (ref. IREPING) must be used.

In the same router there cannot be fittings with the same ID number.

## **PROGRAMMING AND FILTERING**

Every router must be programmed with a number comprised between 0 and 249. There cannot be two routers programmed with the same number.

Also, the ID numbers of the fittings connected to that router (filtering) must be indicated.

Please find below the steps to be followed when programming and filtering the router.

1. Make sure that the Development Program (SIDE) is installed.

2. Connect the router to the computer by means of an IBPC.

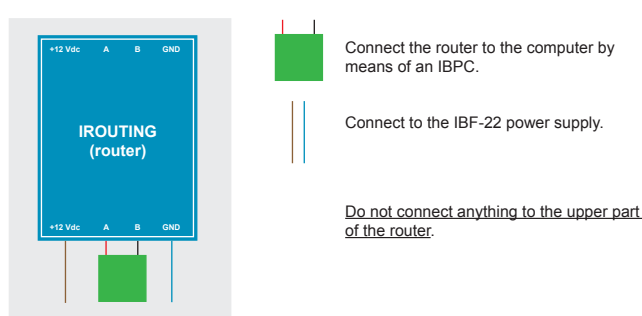

3. Check the COM port where the IBPC has been connected to. For this, click with the right button on *My PC* and then choose the *Properties* option. After this, go to the *Hardware* flange and click on the *Device Administrator*. Then open *Ports (COM&LPT)* and check the port where the IBPC has been connected to. This connector must have a COM port assigned. comprised between COM1 and COM4.

4. Execute the Development Program (SIDE).

Ē.

5. Open the communication port where the IBPC has been connected to, and select the transmission speed. For this, open the *Set up* menu and then click on *Communications*. A window where to fix the COM port where the IBPC is connected to and the bus transmission speed (9,000 bauds) will be opened.

6. To assign a particular number to your router, this router must be created first in the Development Program (SIDE). This can be done just by clicking on the *Add new line to the project* button in order to include these new routers.

These routers will be ordering themselves on an ascendant order in the right part of the *Installation Modules* flange. That is, Router Line 1 will be the router number 0, Router Line 2 will be router number 1. Router Line 3 will be router number 2, and so on.

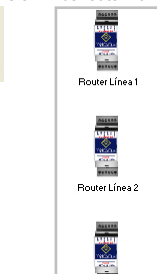

7. Add the emergency lights that will be included in the router that is being programmed. For this, just select the router by clicking on it. There are two options to add emergency lights.

> · Manually: Add emergency lights to the router by means of the Add emergency bus button. Each added module has an IP address assigned. This is the reason why the list must be finished with empty modules. For this, press the Insert node button. For instance, if you have luminaires with ID numbers comprised between 0 and 4, and between 6 and 28, there must be added 5 emergency lights (IDs 0, 1, 2, 3 and 4), an empty space (for position 5) and then emergency lights from 6 to 28. If you make any mistake, you can use the Delete button.

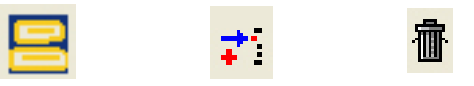

Add emergency light button Insert node button Delete button

· By intervals. Click on the Group data button to indicate the interval of luminaires to be included. For instance, if you want to include luminaries with ID numbers from 30 to 48, insert in the first field (*Dirección de inicio* - Initial address) the ID from where you want to wish to start to add emergency lights (30) and in the second field (*Dirección de Fin* - Final address) the ID where you want to stop creating emergency modules (49). Then select in the deployable list the type of module to be included in that interval (in your case, to add emergency luminaires *Emergency Busing*). It is not necessary to edit the *Base Number* field.

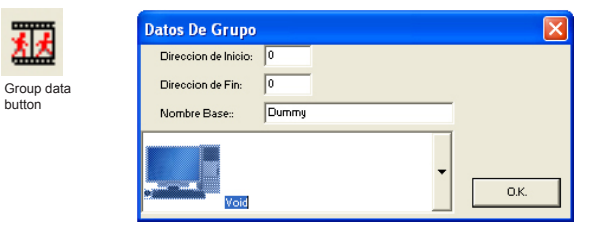

8. Finally, we will be programming and filtering the router. Just click with the right button on the the router to be programmed, and then select the Progam router option. There will be displayed a window where to fix the transmission speed (115,200 bauds). Then click on the *Normalux* button and the ID numbers of the luminaires previously declared will be added, as described on Step 7. Press on the *Program* button and wait until the task has been finished.

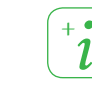

www.domotic-lighting.com inteligentes@normalux.com *i* +34 985 26 71 00